## Instructions with illustrations to add Vaccination Card to OnePhilly

## STEPS:

- 1. Log into Oracle (OnePhilly) and click on COP HR Employee Self Service
- 2. Click on Provide Proof of Vaccination.

| COP HR Benefits Manager, City of Philadelphia       |             |  |  |
|-----------------------------------------------------|-------------|--|--|
| COP HR Employee Self Service, City c                | •           |  |  |
| COP HR Forms User View Only, City c Time            |             |  |  |
| COP HR Manager Rehire Transaction, Provide Proof of | Vaccination |  |  |

3. Click on Add Vaccination Proof

| Proof of | of Vaccination |
|----------|----------------|
|----------|----------------|

| Show Search Options         |
|-----------------------------|
| Add Vaccination Proof   ••• |
| Туре                        |
| No results found.           |

- 4. Under Document Information:
  - **a.** The **Document Type** may already be entered stating **COVID Vaccination**. If it is blank or does not state that, please enter it.

**b.** The **Valid From** date is the last day of your second Pfizer or Moderna vaccine or the date you received the one Johnson & Johnson vaccine. **Click on the small calendar in the box to select the date.** 

## 5. Under Additional Document Detail:

a. You will have to certify that you have been vaccinated for COVID-19 by stating "Yes". When you type the word "Yes", click on the magnifying glass in the box and another screen will appear. Click on the dot in the first column, then click the Select option at the bottom of the screen. Once you click Select it will take you back to the original screen.

## 6. Under Documents:

**a.** Click on **Add Attachment** and another box will appear that will allow you to add a copy of your vaccine card.

| Document Information        |                         |          |                 |                |       |        |        |
|-----------------------------|-------------------------|----------|-----------------|----------------|-------|--------|--------|
|                             | t Type COVID Vaccinatio |          |                 | * Valid From 👘 |       |        |        |
| Cat                         | tegory COVID Vaccinatio | n        |                 |                |       |        |        |
| Additional Document Details |                         |          |                 |                |       |        |        |
|                             |                         |          |                 |                |       |        |        |
| Documents                   |                         |          |                 |                |       |        |        |
|                             |                         |          |                 |                |       |        |        |
| Add Attachment              |                         |          |                 |                |       |        |        |
| Title Type De               | escription              | Category | Last Updated By | Last Updated   | Usage | Update | Delete |
| No results found.           |                         |          |                 |                |       |        |        |

b. Once you have added your card, click the Apply option at the bottom of the screen. Once you click Apply, a confirmation screen will appear stating your attachment has been added successfully. Note it will not be committed until you complete the rest of the transaction. Click OK it will take you back to the original screen.

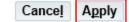

**c.** If you have made an error, it will appear at the top of the screen highlighted in yellow stating what the error is and allows you to correct it.

**NOTE:** On the original screen in the top right-hand corner there are two options stating **Cancel** and **Apply**. If you choose to **Cancel** what you entered, you will **not receive** the 4 hours of Special Comp Time. If you choose to **Apply** what you entered, you **will receive** the 4 hours of Special Comp Time.